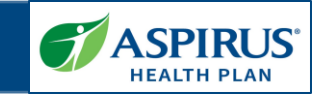

This document is for users of the Aspirus Health Plan Agent Portal. It is meant to explain the new Live Share features that was implemented.

Formatting in this document is as follows:

- Italic font indicates something seen in the system. Things like headers, field names and titles on buttons.
- Bold font indicates an action to be taken such as clicking, selecting, typing and so on.

#### Table of Contents

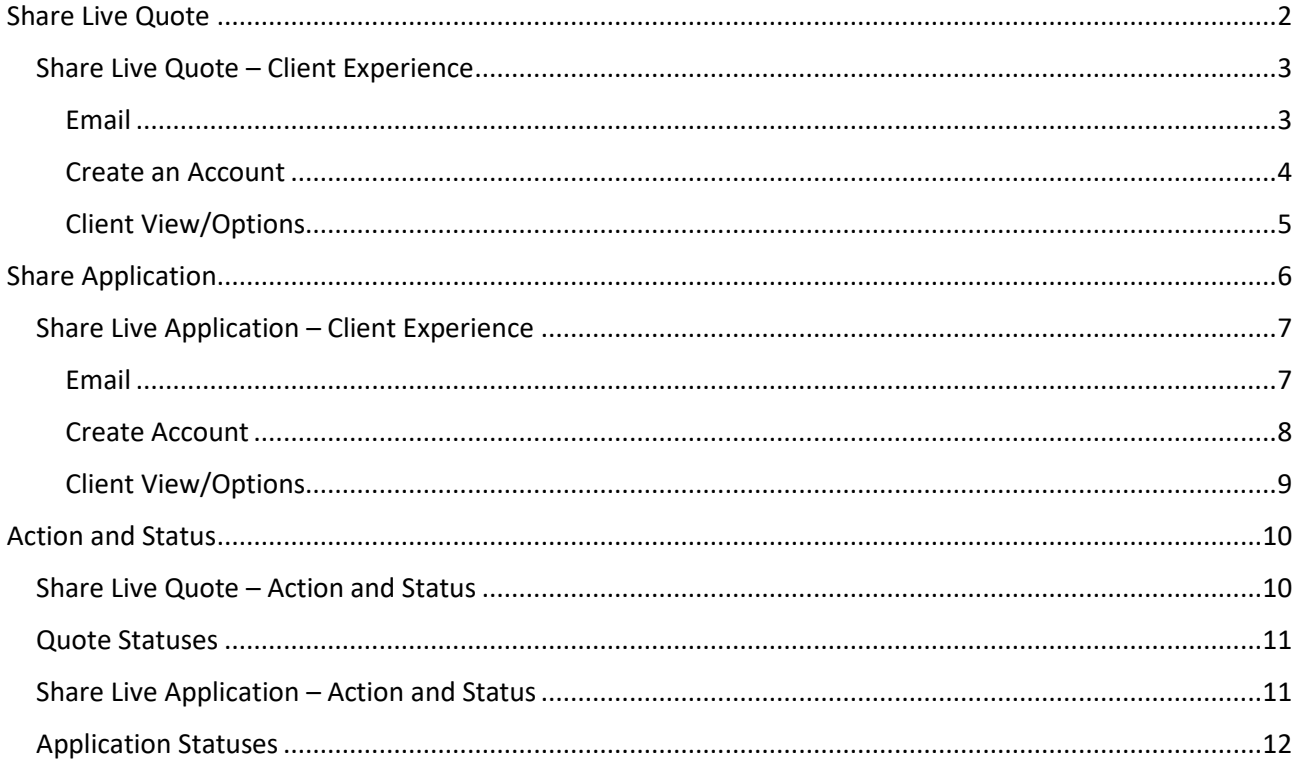

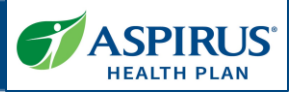

#### <span id="page-1-0"></span>Share Live Quote

An Agent can share a Quote w a Client. The client is able to login and view that quote and take action in the Aspirus Health Plan Enrollment Portal.

To share a quote:

- Click on the **Quote ID** from the Quote list page. This will open th Quote Details page.
- Click on **Actions**
- **•** Select **Share Live Quote** from the actions dropdown

The Share Live Quotes panel v appear with the client's email address populated. The Agent can choose to write an additional message or select **Share** to send the **Live Quote** email to the client's email address listed in their profile.

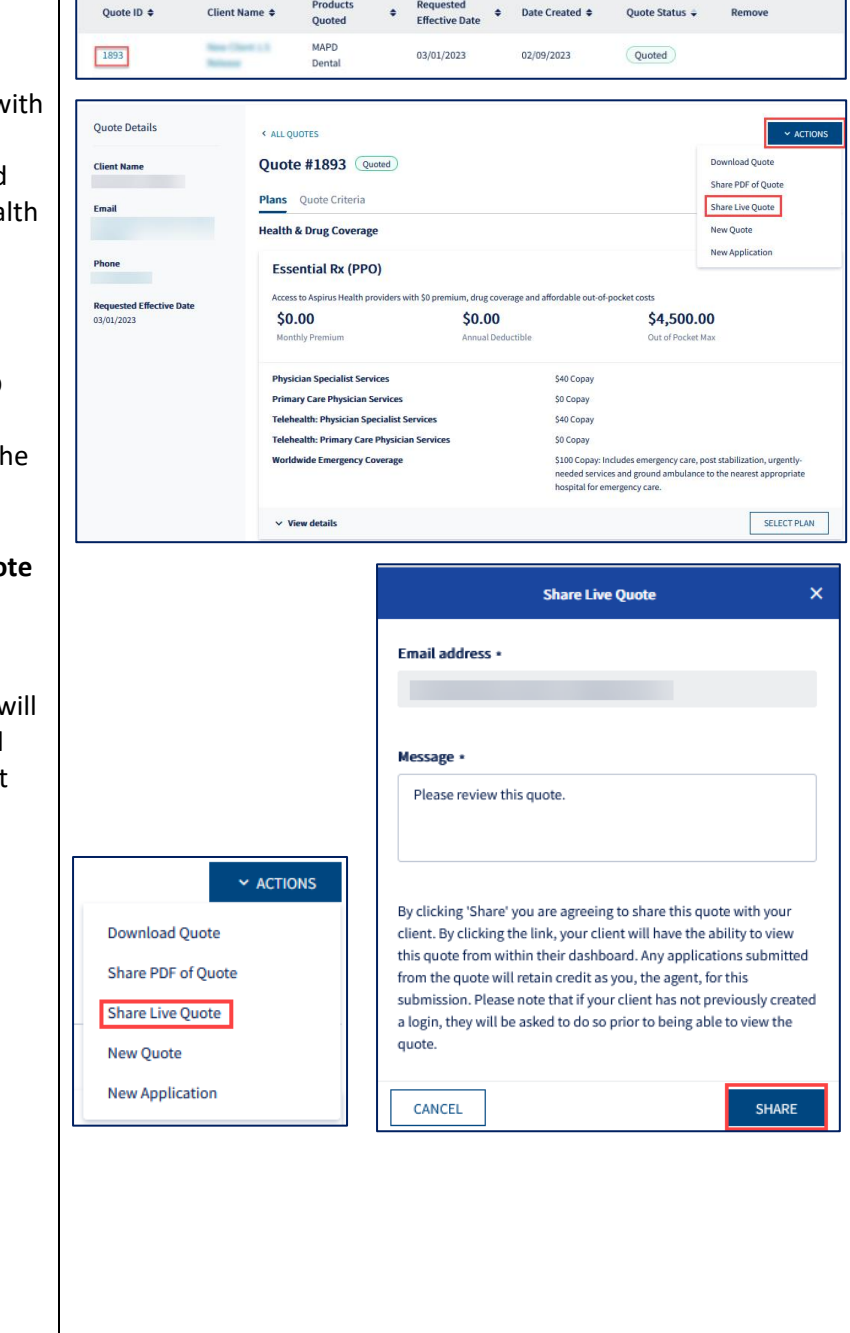

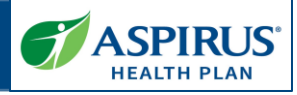

<span id="page-2-1"></span><span id="page-2-0"></span>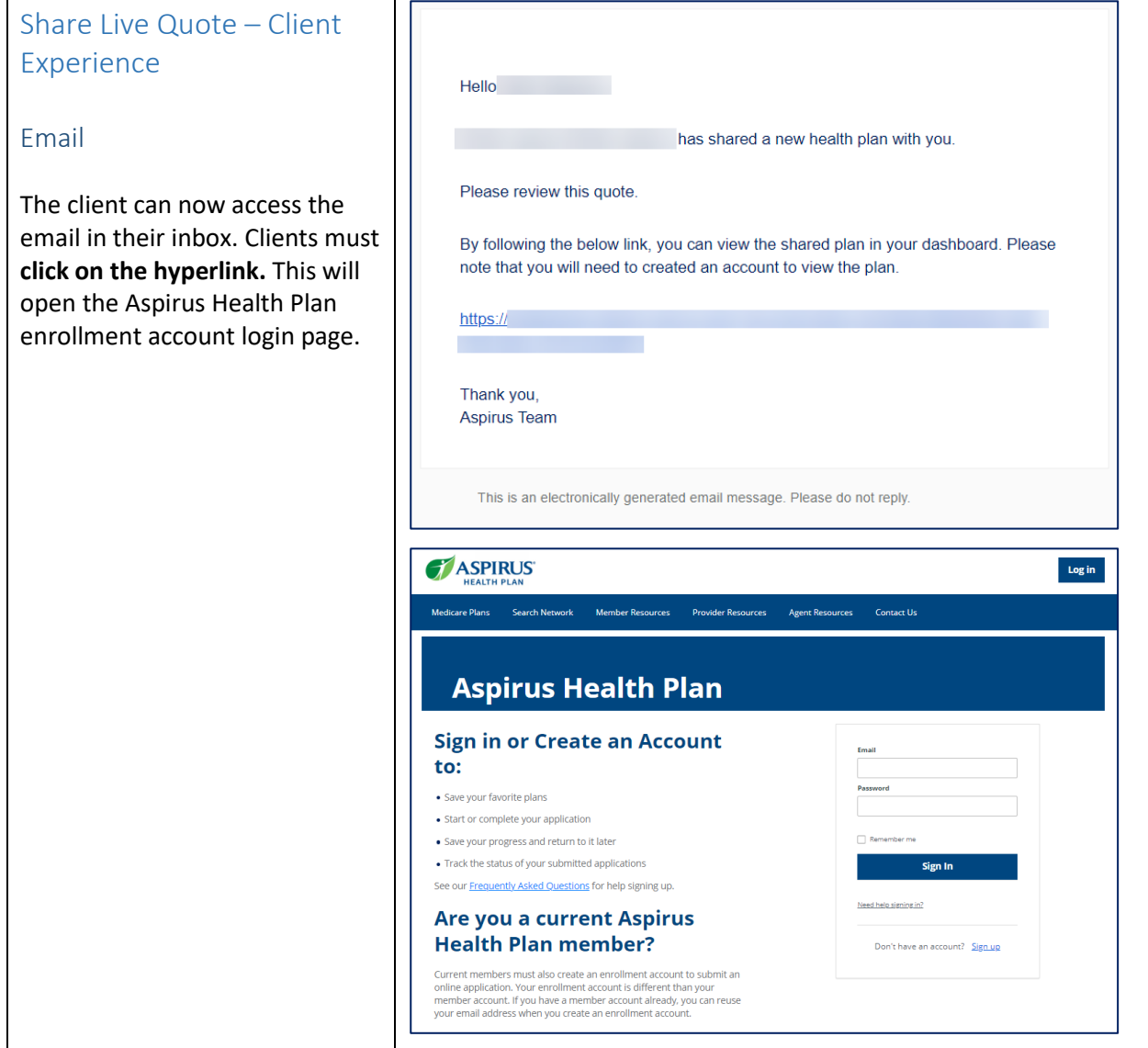

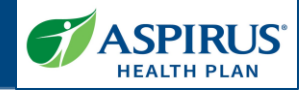

<span id="page-3-0"></span>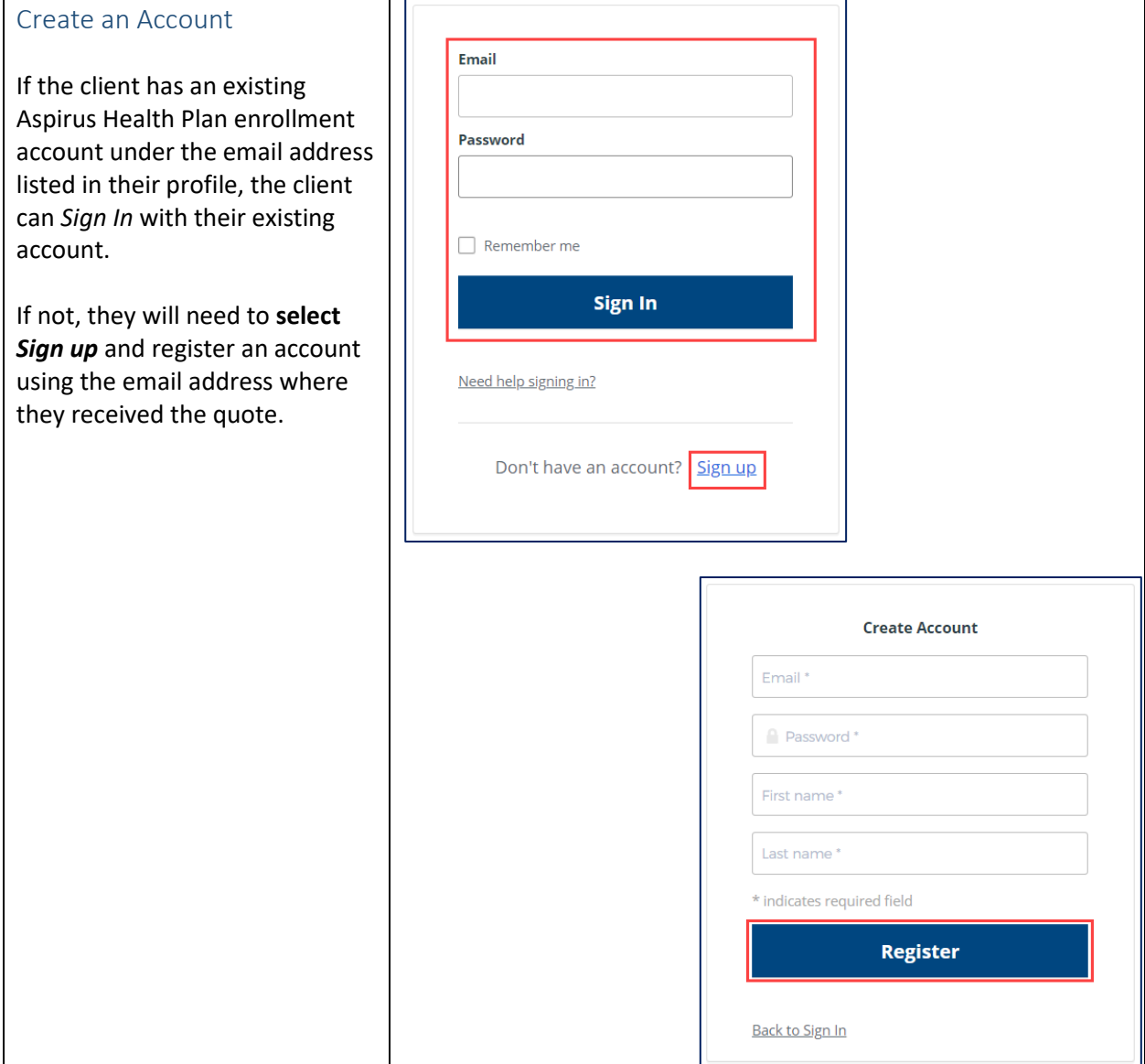

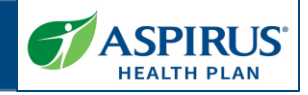

#### <span id="page-4-0"></span>Client View/Options

When the client logs in, they will be directed to the plan details page with the shared quote information.

Clients can take action on the quote or start an application from the quote.

If the client chooses to start an application from the quote they will need to click **Select Plan.**  Then Enroll button will turn blue and can now click on the enroll button to start the application.

#### **NOTE:** If a client starts an

application from the shared quote, the Agent can track the application progress but cannot edit the application in the Agent Portal. If the client wants the Agent to complete the application after it has been started, the Agent will need to start a new application.

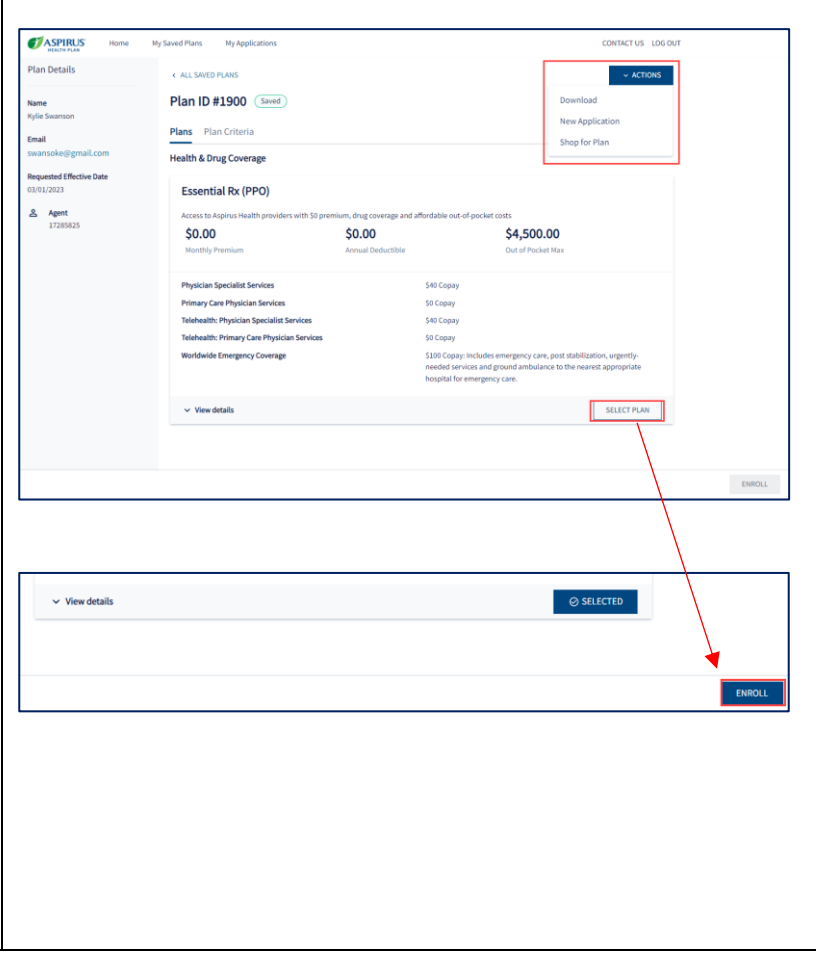

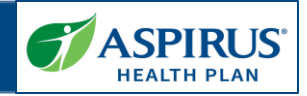

#### <span id="page-5-0"></span>Share Application

An Agent may share an Application with a client. The client can then log in to view or continue the application.

To share an application:

- Click on the **App ID** from the Application list page. This will open the Application Details page.
- Click **Actions**
- Select **Share Application**

A Share Application panel will appear with the client's email address populated. The Agent can choose to write an additional message or select **Share** to send the email to the client's email address listed in their profile.

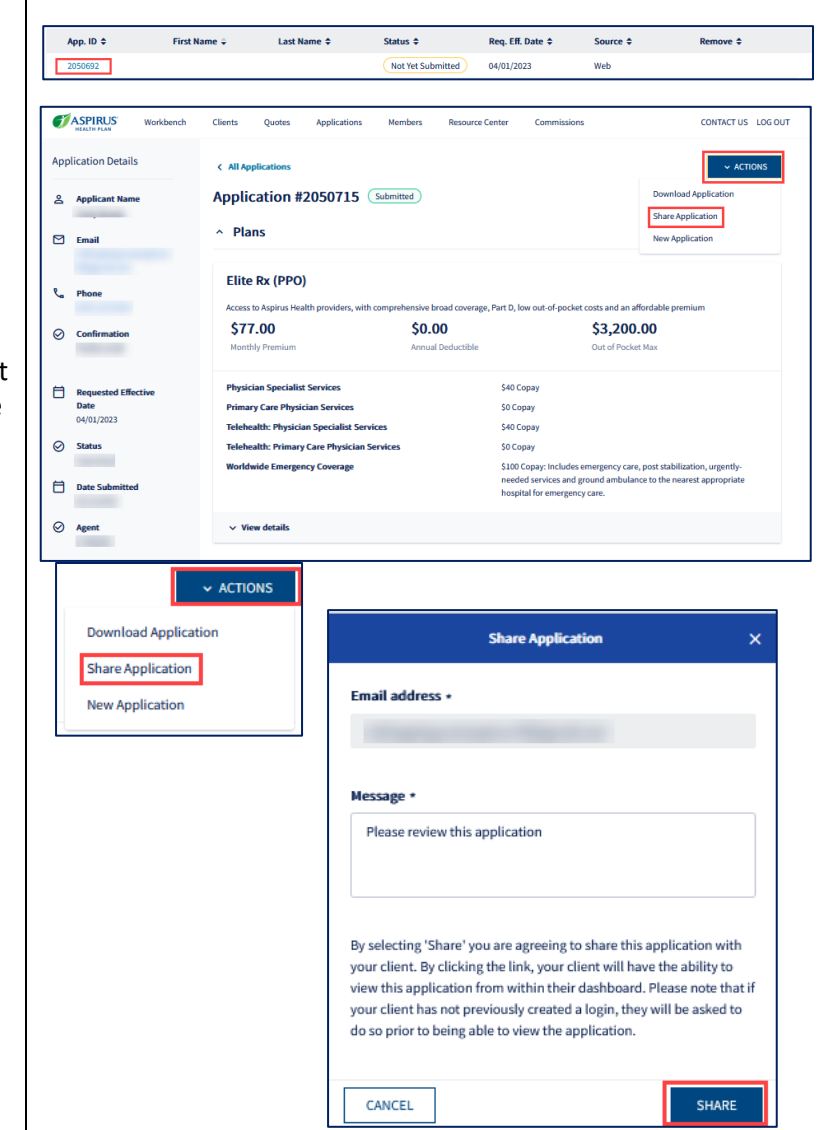

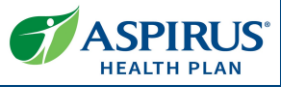

<span id="page-6-1"></span><span id="page-6-0"></span>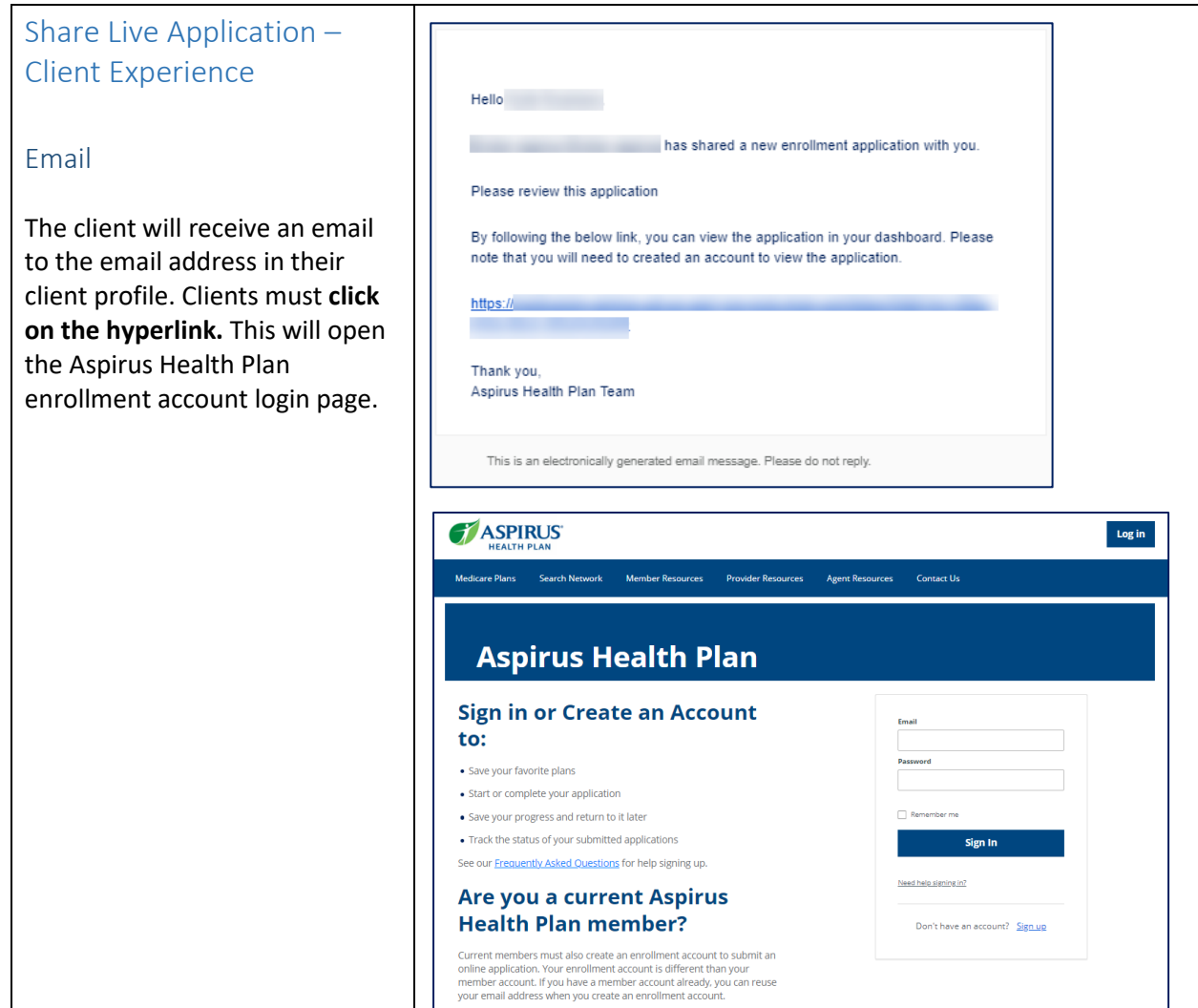

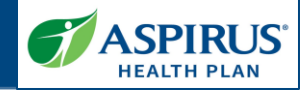

<span id="page-7-0"></span>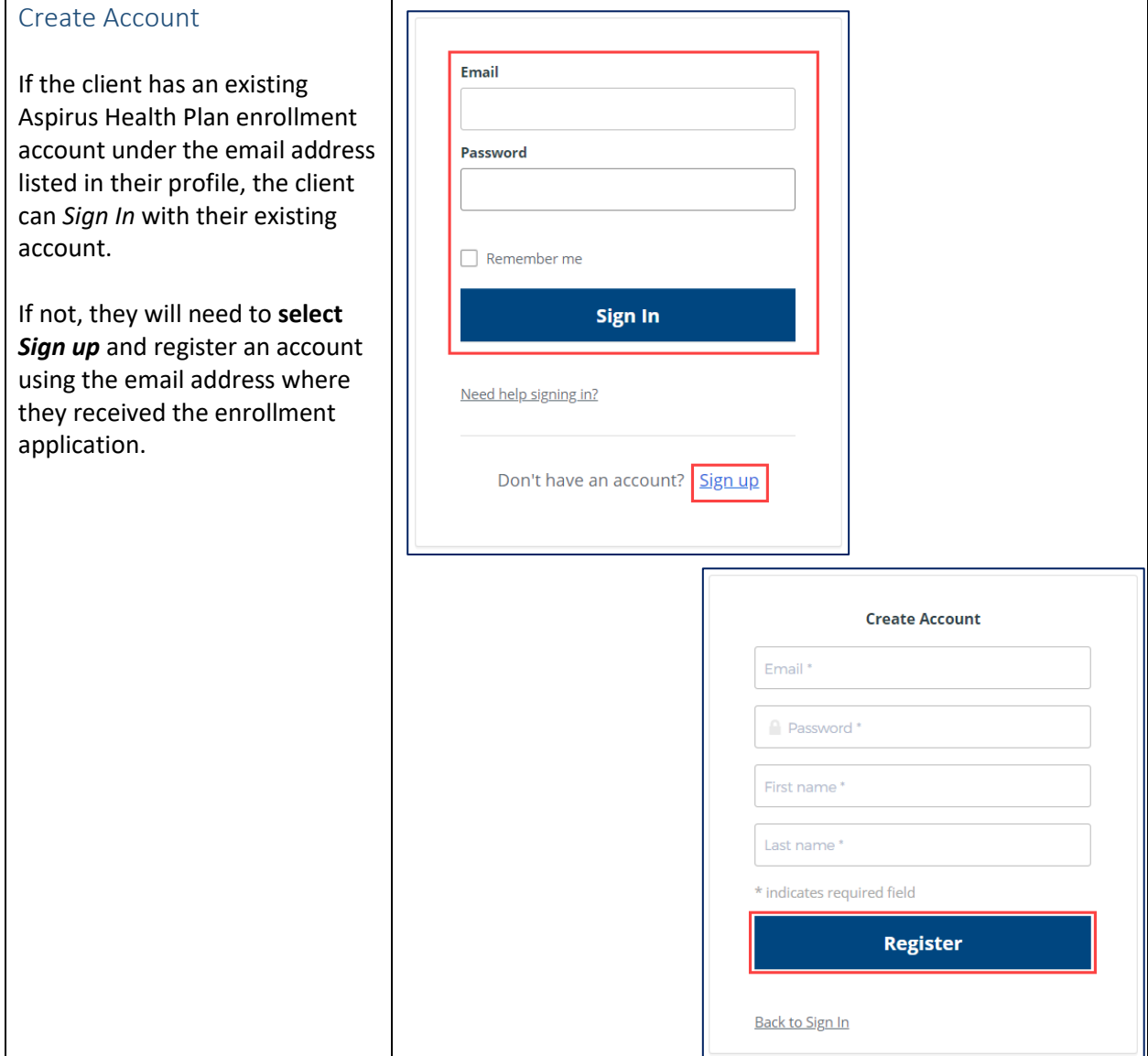

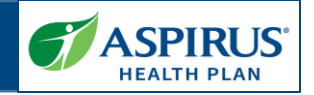

#### <span id="page-8-0"></span>Client View/Options

After logging in, the shared application will display.

The client has a choice of actions. They can continue the Application or start a new Application.

The enrollment application process in the enrollment portal follows the same flow as in the Agent Portal.

**NOTE:** Once the client logs into the account to see the shared application the Agent can track the progress but will not be able to make any changes. If the client wants the Agent to complete the application after it has been shared, the Agent will need to start a new application.

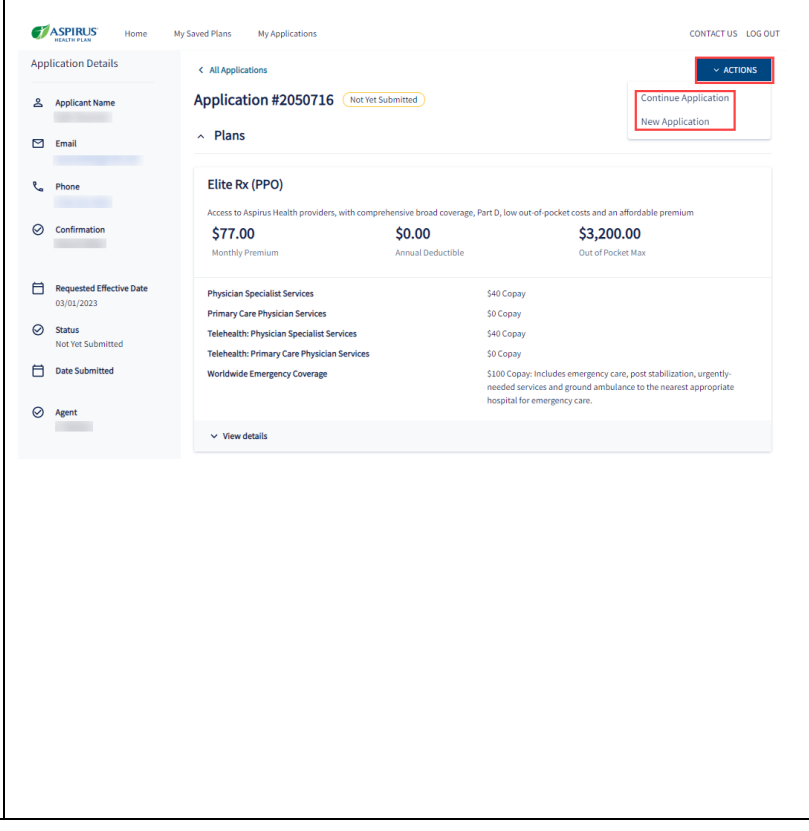

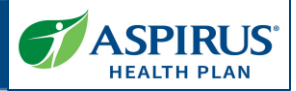

#### <span id="page-9-0"></span>Action and Status

#### <span id="page-9-1"></span>Share Live Quote – Action and Status

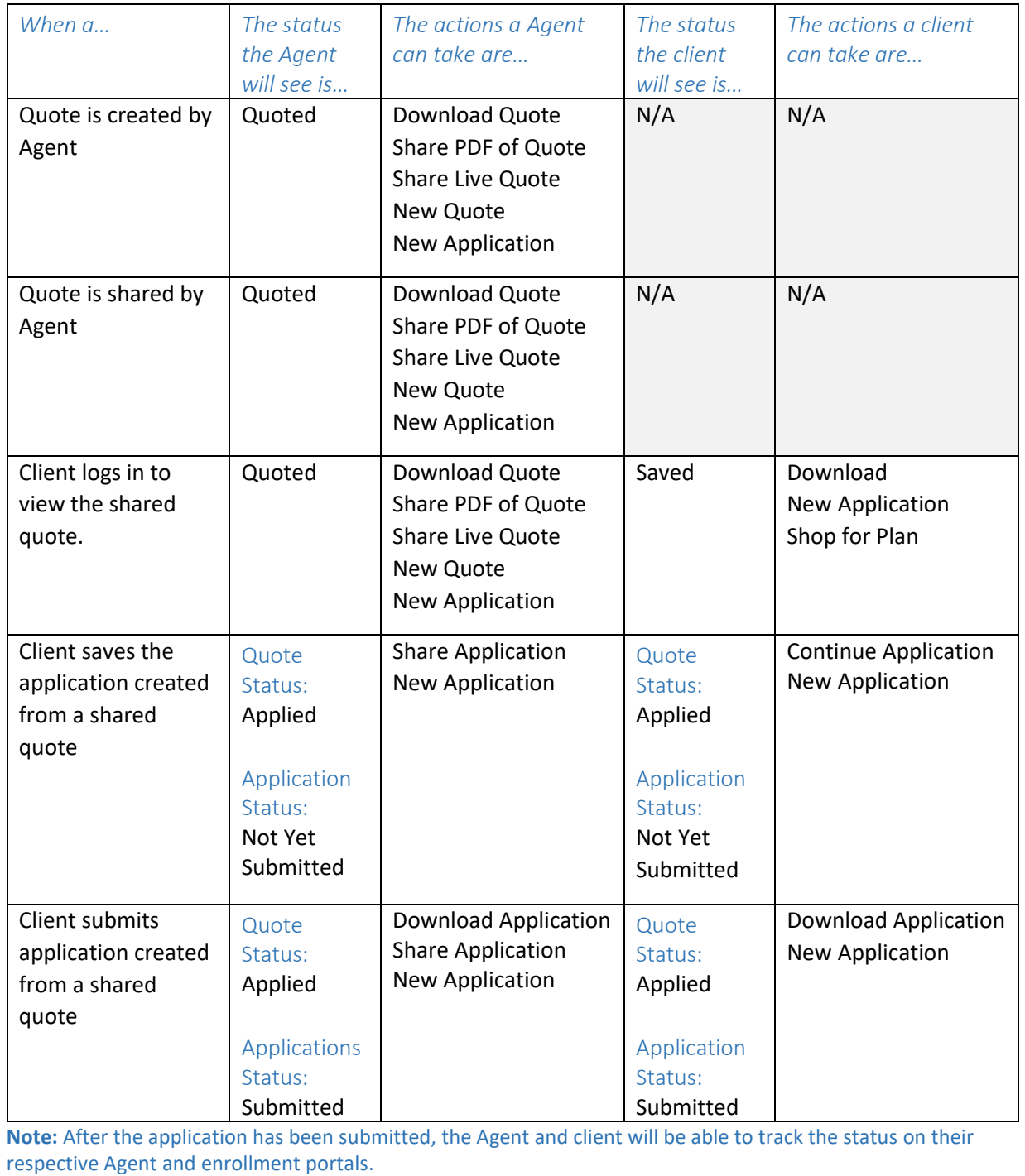

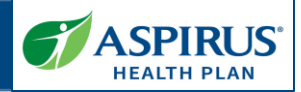

<span id="page-10-0"></span>Quote Statuses

Status terms that track the lifecycle of a quote

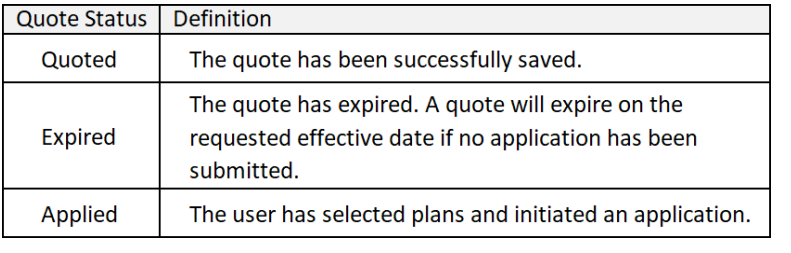

#### <span id="page-10-1"></span>Share Live Application – Action and Status

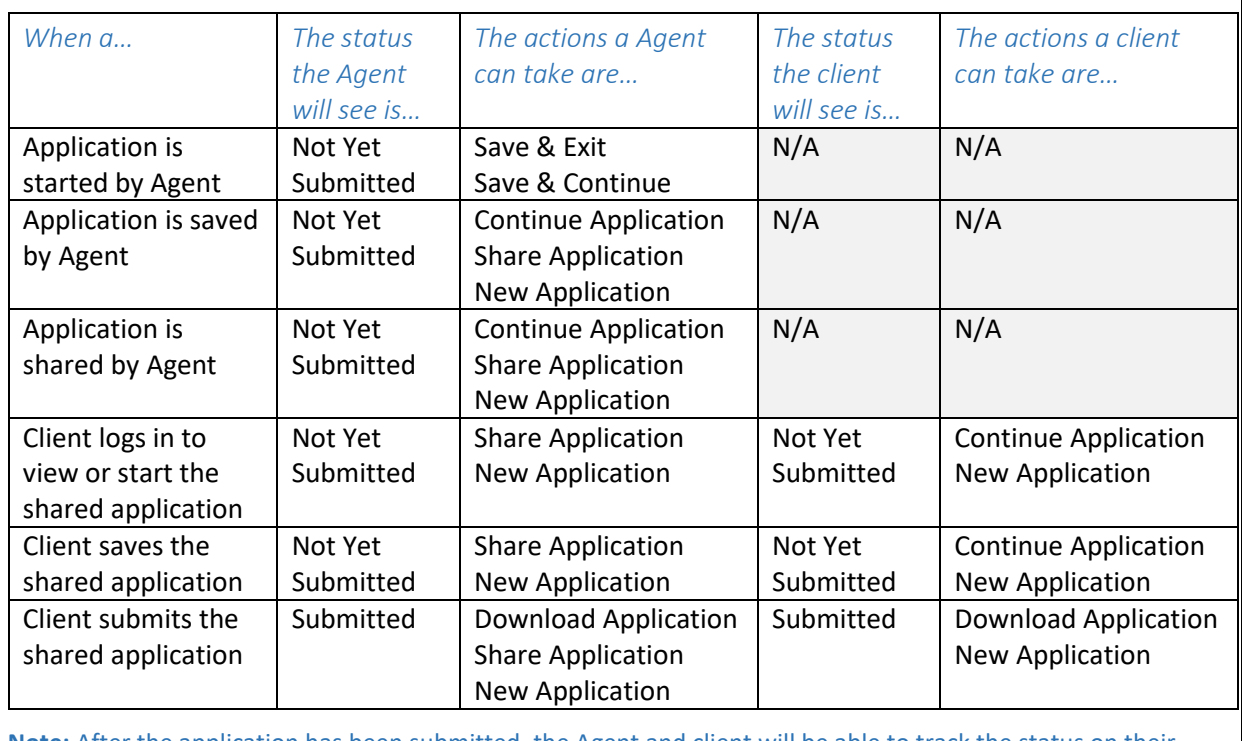

**Note:** After the application has been submitted, the Agent and client will be able to track the status on their respective Agent and enrollment portals.

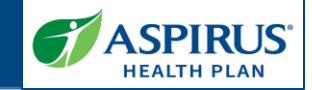

#### <span id="page-11-0"></span>Application Statuses **STATUS DEFINITION** Status terms that track The application was started but has not been submitted. Not Yet Submitted the lifecycle of an Submitted The application was submitted. This status will display for up to two hours, then change to "In Progress". applicationIn Progress The application has been submitted and is being processed. **Pending Medicare** The application has been sent to Medicare for review. Approval On Hold - Applicant The application is being processed but it is incomplete and requires additional information. We will reach out to Outreach the applicant for additional details Rejected The application was rejected because one or more required documents were not received, or CMS rejected the application due to other reasons. Cancelled The application was cancelled by request. Denied The application was denied due to non-receipt of required information. Enrolled The application has been approved by CMS.